## **Как узнать MAC-адрес сетевой платы в Windows Vista**

Для определения MAC-адреса сетевой платы необходимо зайти в меню (нажать круглую кнопку, обычно находящуюся в левом нижнем углу экрана), выбрать пункт меню «Панель управления».

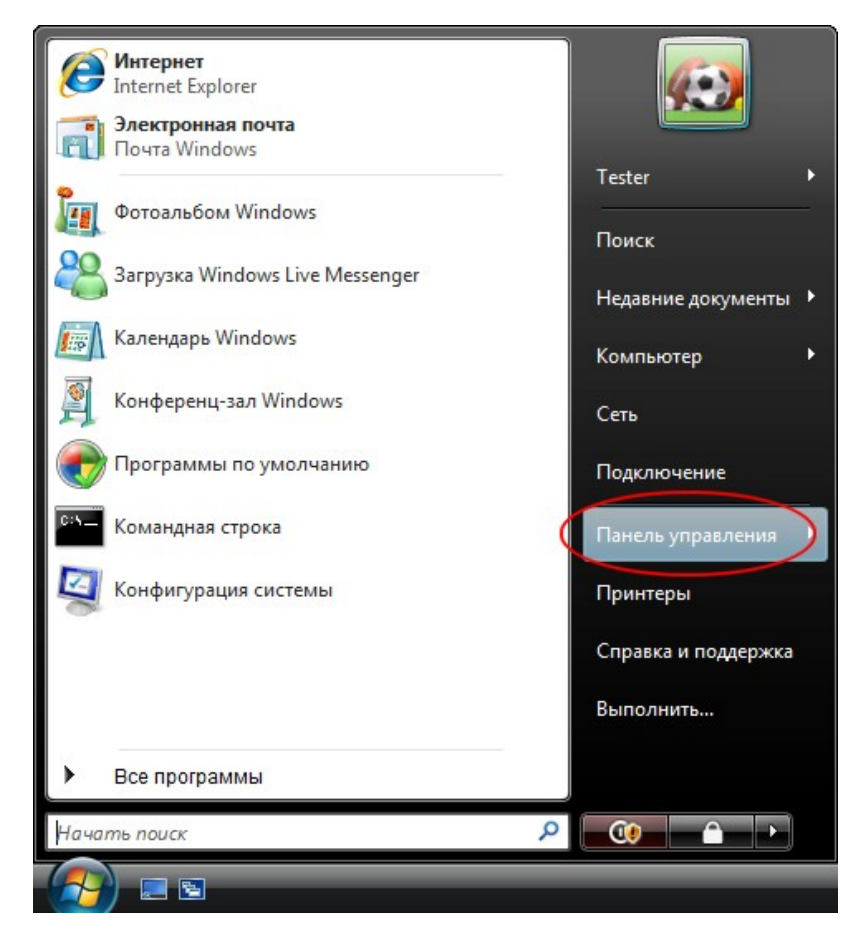

В «Панели управления» выбрать пункт меню «Центр управления сетями и общим доступом».

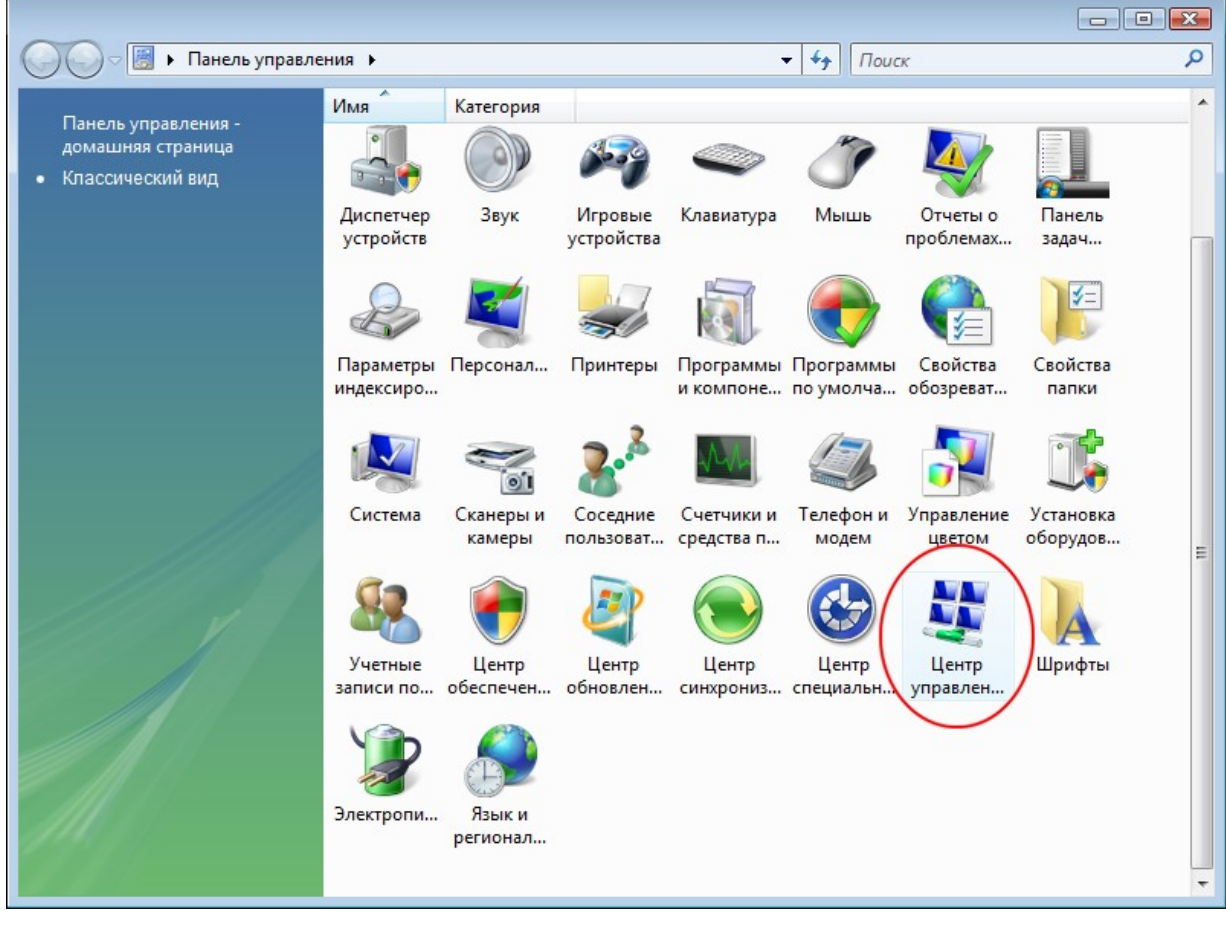

Если данный пункт отсутствует - необходимо выбрать пункт «Классический вид», находящийся слева окна.

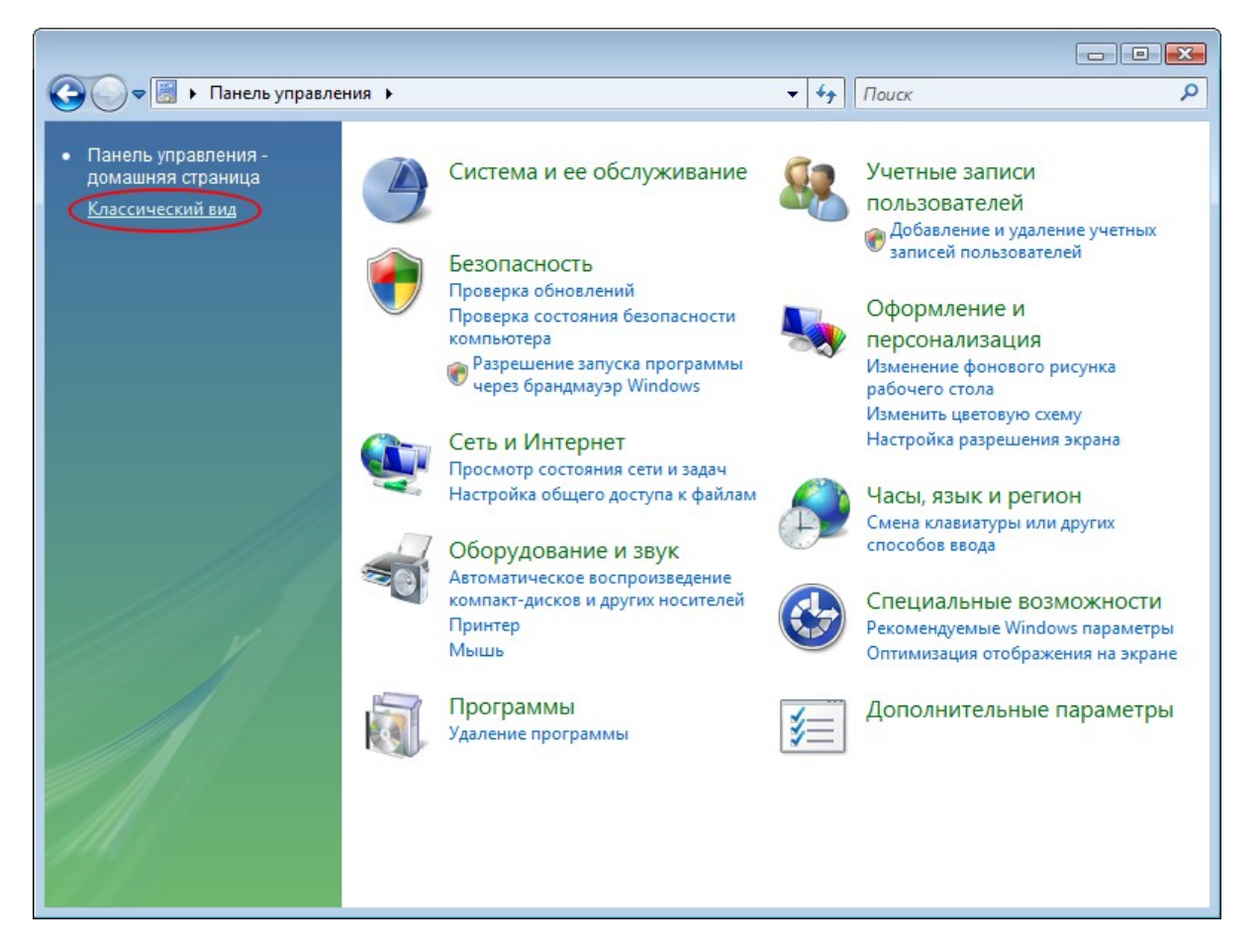

В «Центре управления сетями и общем доступом» выбрать пункт «Управление сетевыми подключениями».

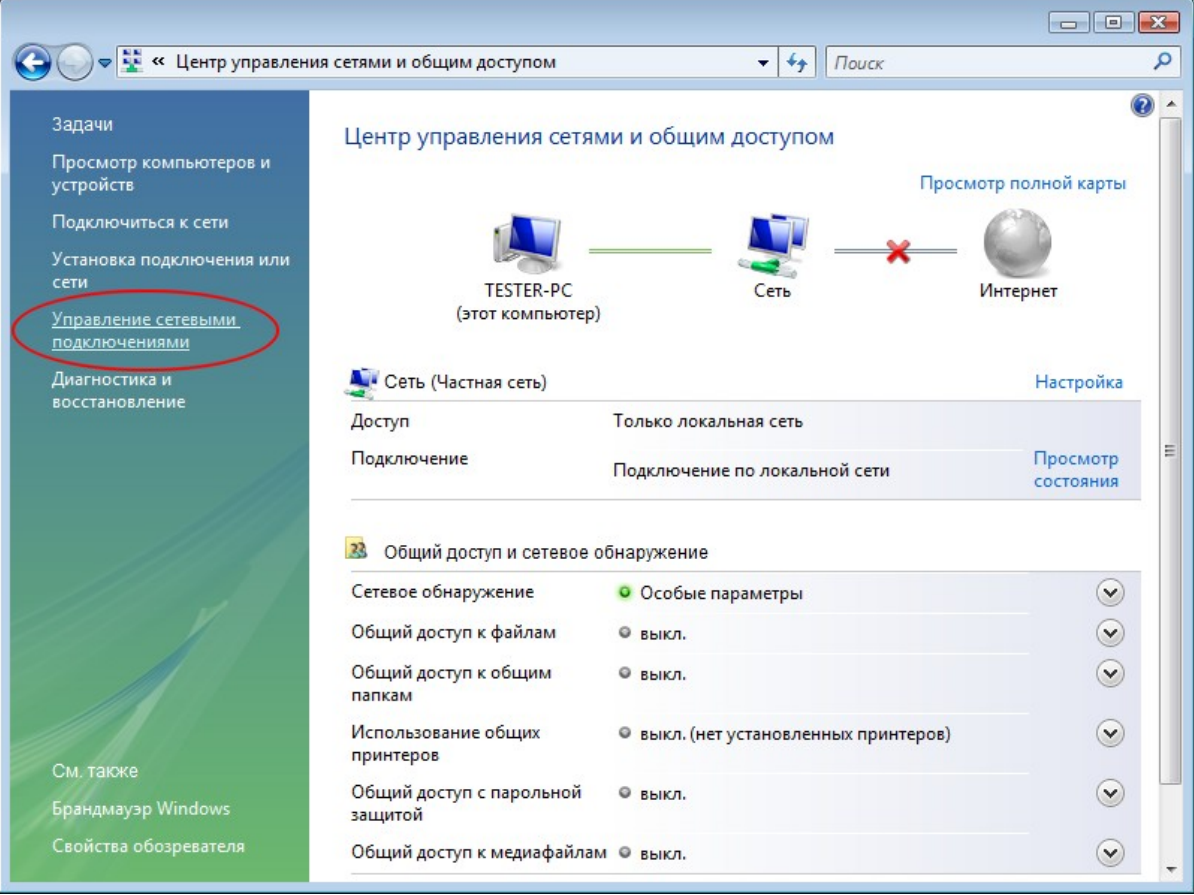

На «Подключение по локальной» сети нужно нажать правую кнопку мыши и выбрать пункт «Состояние».

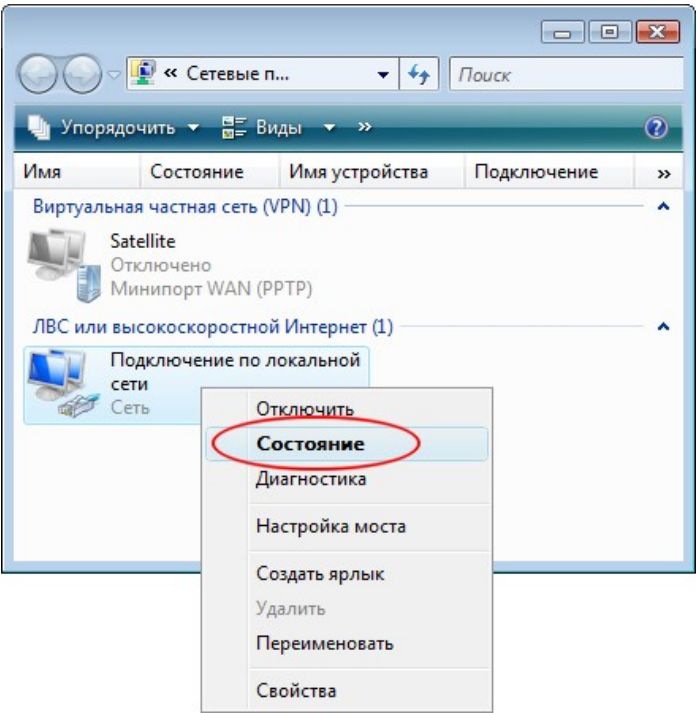

Если у вас нет подключения «Подключение по локальной сети» - необходимо доустановить драйвера на сетевую плату. Драйвер обычно поставляется на дискете или компакт-диске с самой сетевой платой, или на компакт-диске, идущем с материнской платой, если сетевая плата интегрирована в материнскую плату.

Нажать кнопку «Сведения».

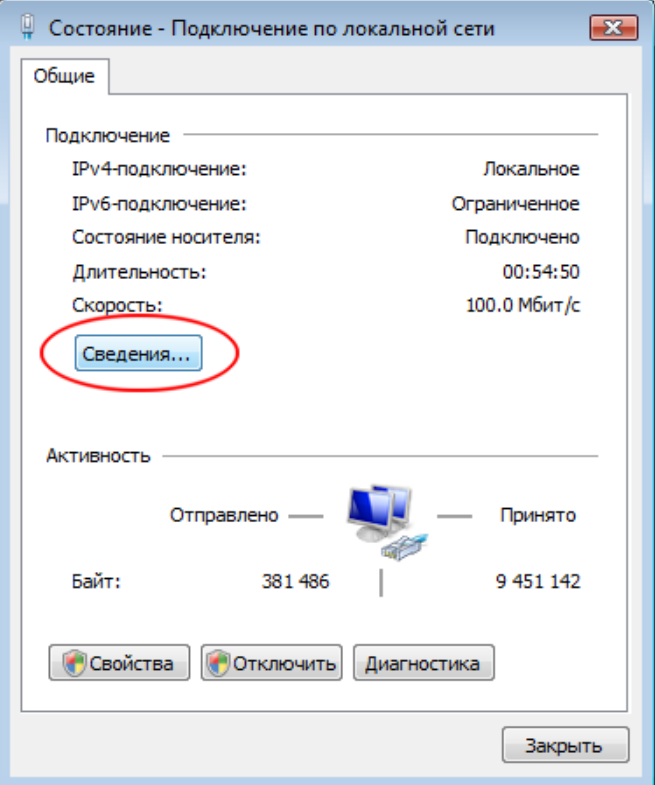

Найти пункт «Физический адрес», который и является MAC-адресом вашей сетевой платы.

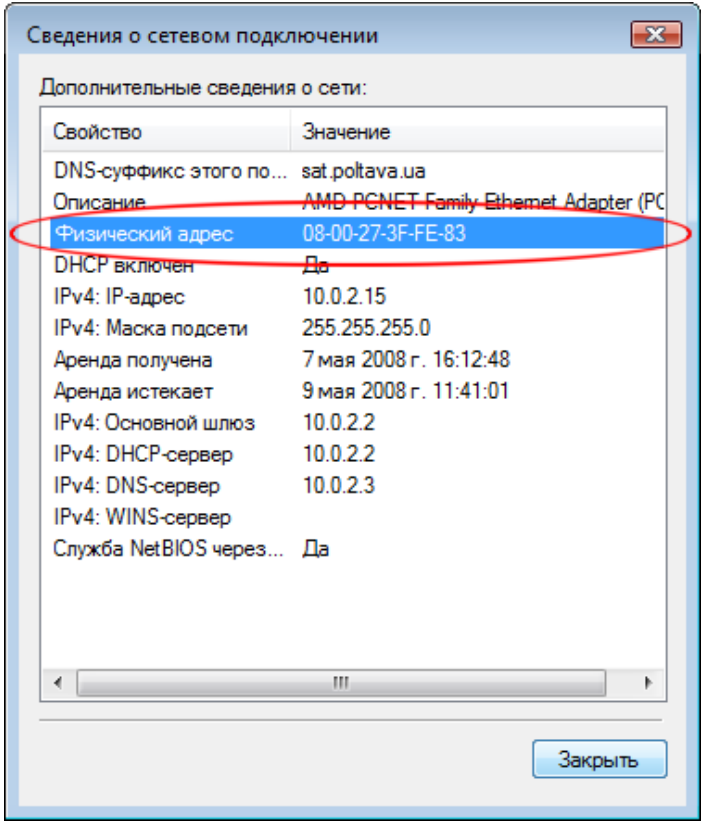